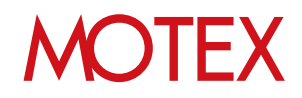

# ユーザーズガイド for iOS

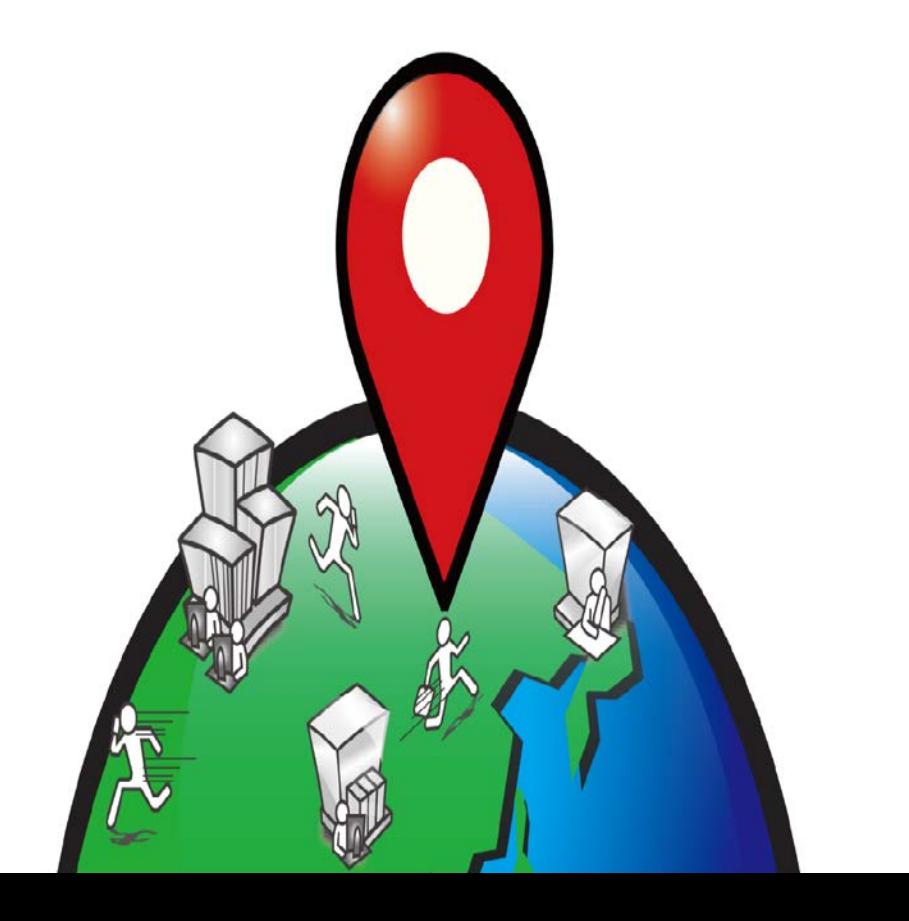

An-019

# 改版履歴

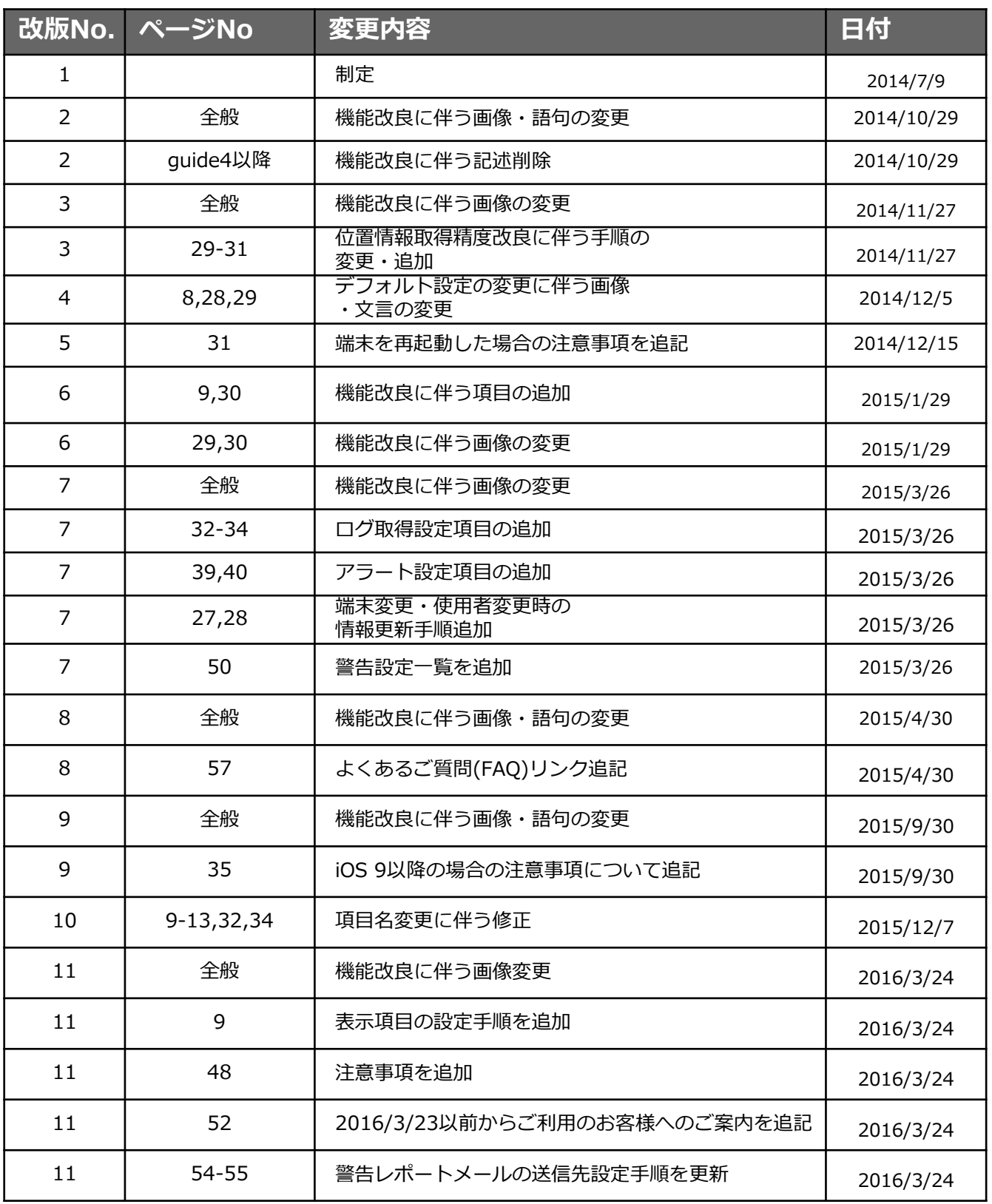

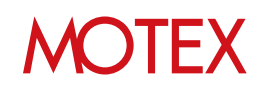

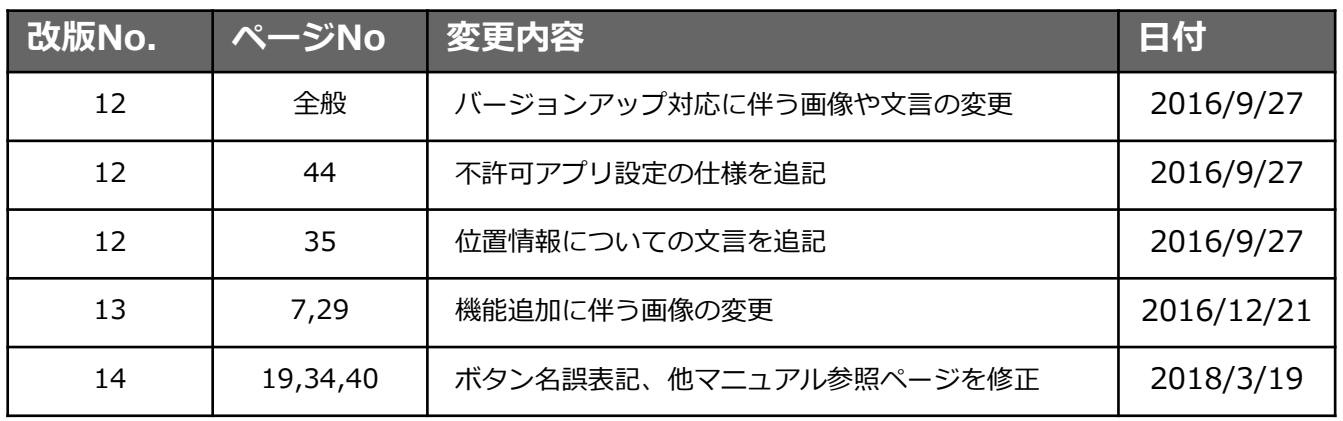

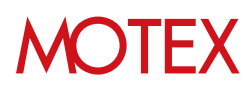

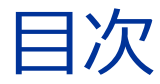

### announce

- 管理・運用に役立つ各種設定 (p.5) 1.
	- 1-1 管理·運用に役立つ各種設定 (p.6)
	- 1-2 管理画面の表示内容 (p.7)
	- 1-3 iOSで設定可能な項目一覧 (p.10)
	- 1-4 各設定の適用範囲について (p.11)

### guide

- 1. 各部門、各部署の責任者が使えるように設定する (p.15)
	- 1-1 アカウントを1つずつ設定する (p.16)
	- 1-2 アカウントを一括設定する (p.19)
	- 1-3 アカウント設定を変更する (p.20)
- 2. 会社の組織情報を設定する (p.22)
	- 2-1 部署を新規に作成·設定する (p.23)
	- 2-2 部署を削除する (p.24)
	- 2-3 部署名を変更する (p.25)
	- 2-4 部署を一括編集する (p.26)
	- 2-5 端末変更/削除、使用者変更の際に情報を更新する (p.28)
- 3. 業務時間を設定する (p.30)
- 4. 取得するログの内容を設定する (p.32)
	- 4-1 資産情報の取得設定·設定情報の開示設定をする (p.33)
	- 4-2 位置情報の取得設定をする (p.35)
- 5. アラート操作内容を設定する (p.39)
- 会社として許可/不許可のアプリを設定する (p.42)  $6.$ 6-1 新たにインストール情報が取得されたアプリの分類設定をする (p.43) 6-2 インストールされたアプリの許可レベルを設定する (p.44) 6-3 インストールされたアプリの許可設定を一括編集する (p.45)
- 7. 端末のパスコードポリシーを設定する (p.47)
- 8. 端末のセキュリティ基準を設定する (p.49)
- 9. 警告レポートメールの配信設定をする (p.53)
- 10.ログの一括出力設定をする (p.56)
	- 10-1 ログ出力条件を設定する (p.57)
	- 10-2 ログを出力してダウンロードする (p.58)

お問い合わせ先 (p.59)

## **MOTFX**

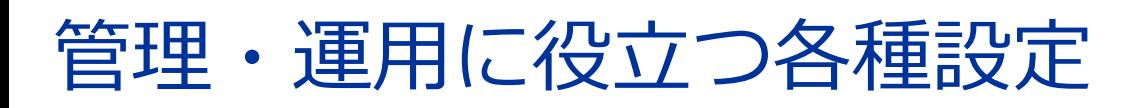

管理画面にログインできるアカウントの追加/変更/削除/インポートおよび権限設定を行います。

# 1-1 管理・運用に役立つ各種設定<br>1-2 管理画面の表示内容

- 
- 1-2 管理画面の表示内容<br>1-3 iOSで設定可能な項E iOSで設定可能な項目一覧
- 1-4 各設定の適用範囲について

announce

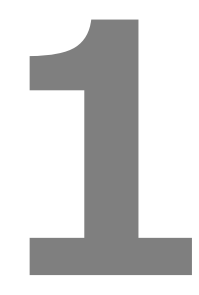

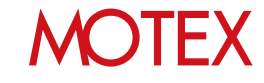

LanScope Anに関する様々な設定は、 「管理設定」から可能です。

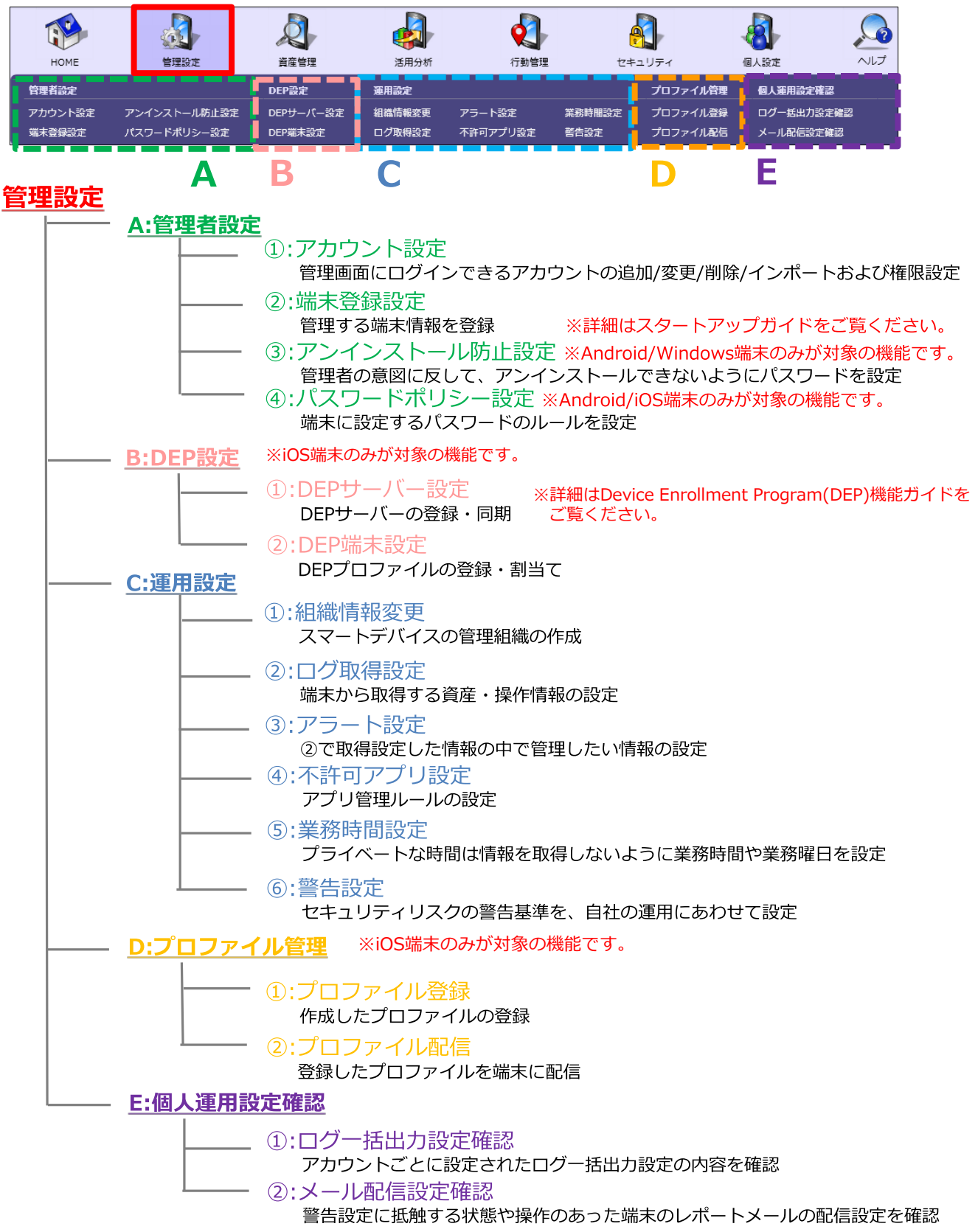

**DTFX** 

管理画面全体に関する操作方法を確認します。

• 各画面に表示されているアイコンにマウスカーソ ルをあわせると、詳細情報を確認できます。

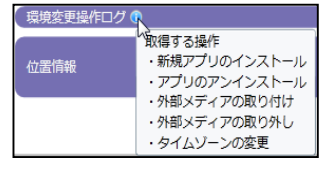

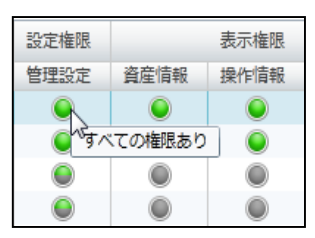

• 画面上に表示されているOSをタブで確認及び切り 替えることができます。

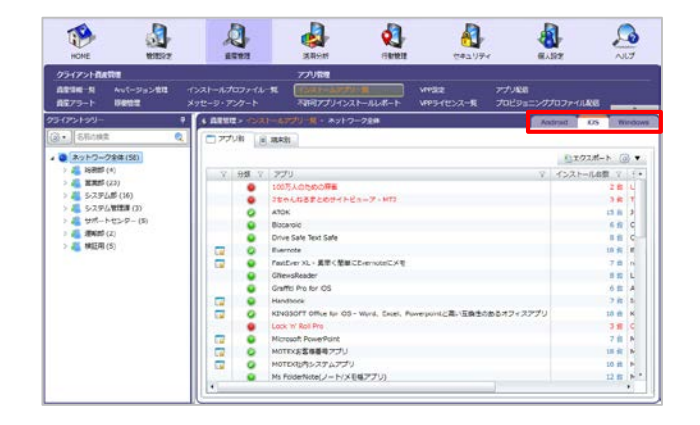

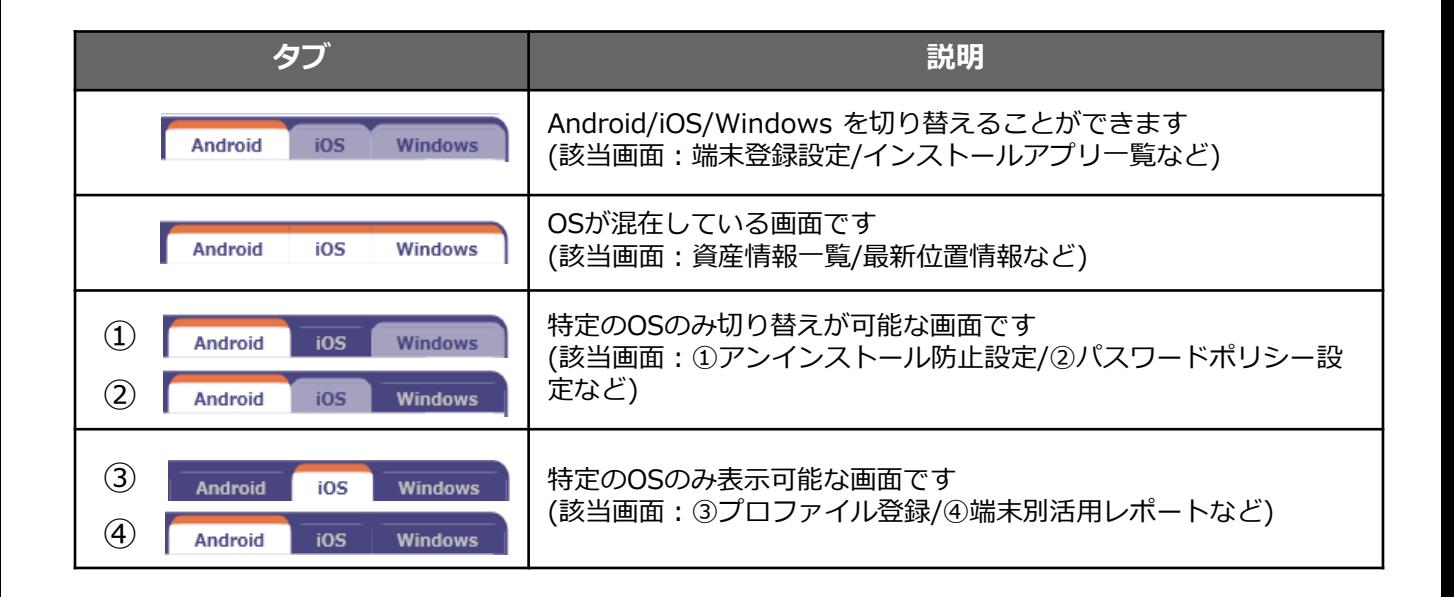

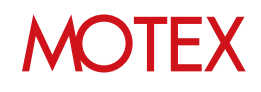

■資産管理一覧などの画面は項目ごとにグルーピング(グループ分け)をすることができます。 条件に合致する端末を見つけたい時に便利です。

(例)営業2課に割り当てられている各OSの台数を調べる場合

- 1. 「資産管理」から「資産情報一覧」を開きます。
- 2. 表右上の歯車アイコンから「グルーピング」 「グルーピングを有効にする」を選択します。

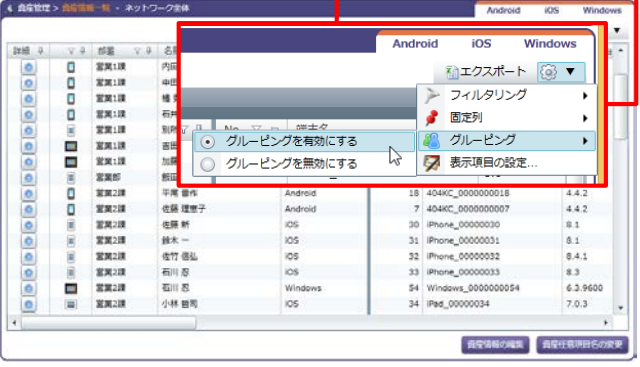

3. 上部に「列ごとにグループ分けするときは、こ こに列ヘッダーをドラッグします。」という領 域が表示されますので、ここにグループ分けを したい列ヘッダー(項目名)をドラッグします。

ここでは「部署」をドラッグして領域上で離し ます。

4. 「部署」ごとにグループ分けが行われました。 さらに「営業部2課」を▶で展開し、「OSタイ プ」をドラッグして領域上で離します。

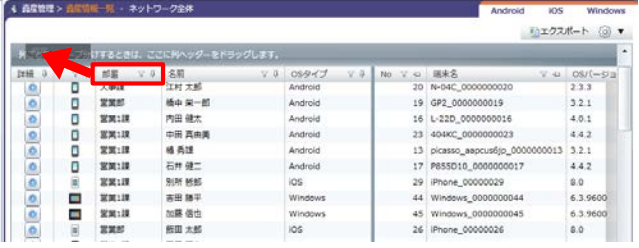

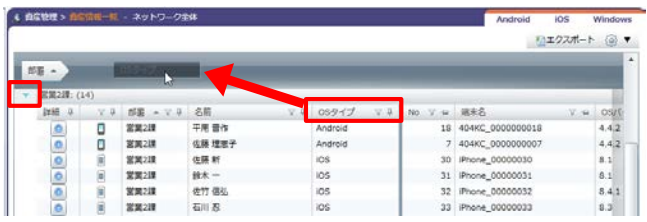

5. 「部署」と「OSタイプ」でグループ分けができ ました。

営業2課にはAndroidが2台、iOSが6台、 Windowsが6台あることを確認することができ ました。

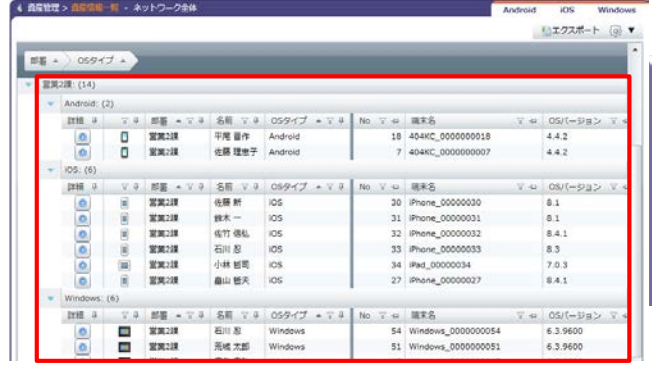

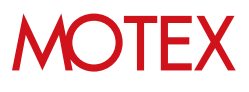

- 次の手順で、画面上の列(項目)を並べ替える / 表示・非表示を切り替えることができます。
	- 1. 各画面右上に表示されている歯車アイコンを クリックして「表示項目の設定」をクリック します。
- 【例:Anバージョン管理画面】<br>|<sub>|2572</sub>||<sub>2772</sub>|

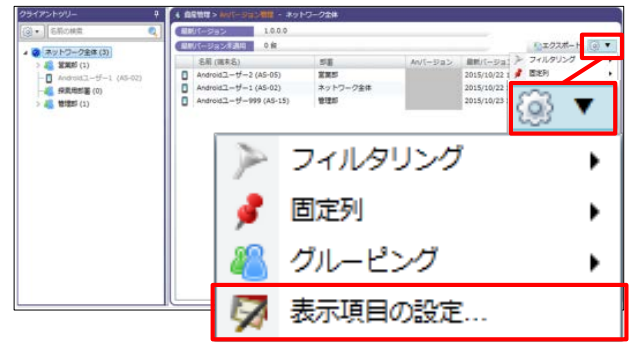

- 2. 「列の選択」画面で、次の設定が可能です。
	- ・①のアイコンをドラッグすることで、画面上 の列(項目)の表示順番を並べ替えることが できます。
	- ・②のチェックを入れたり外したりすることで 画面上の列(項目)の表示 / 非表示を切り替 えることができます。

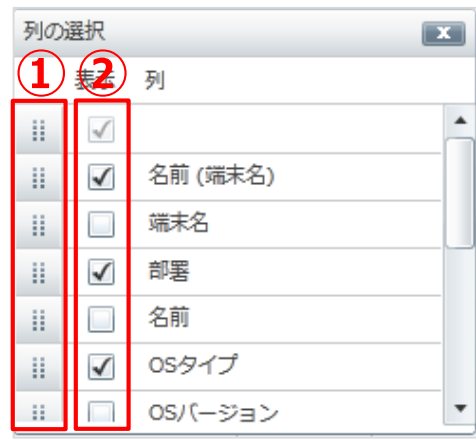

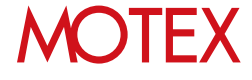

情報取得に関する設定は、以下の通り予めデフォルトで設定しています。 「取得する、しない」や取得するタイミングなど以下をご確認の上、自由に変更してください。

#### ■ログ取得設定

1-3

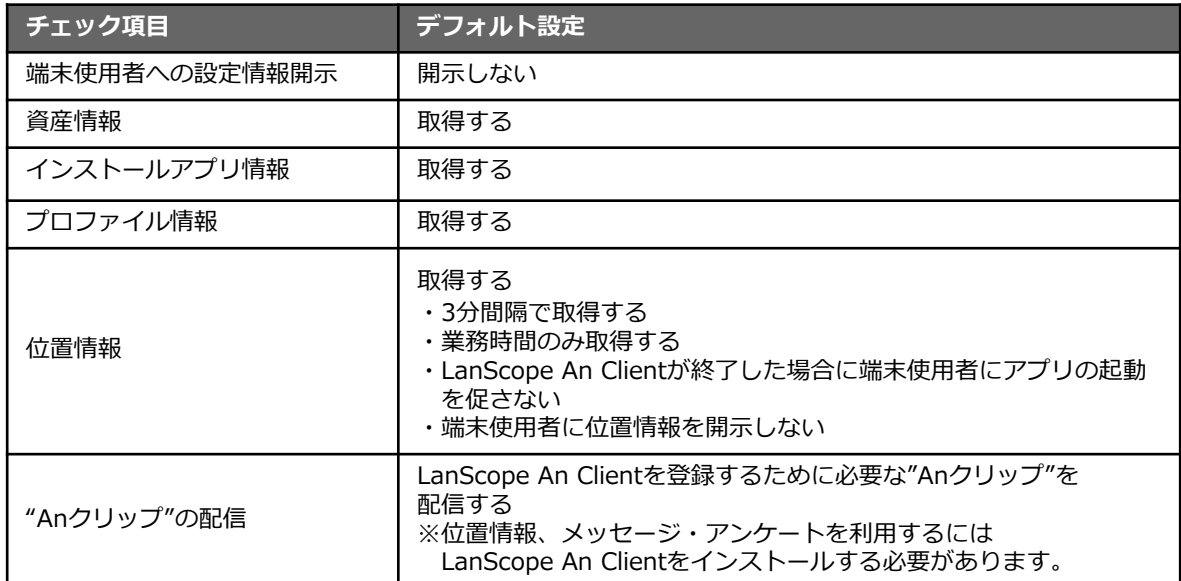

#### ■アラート設定

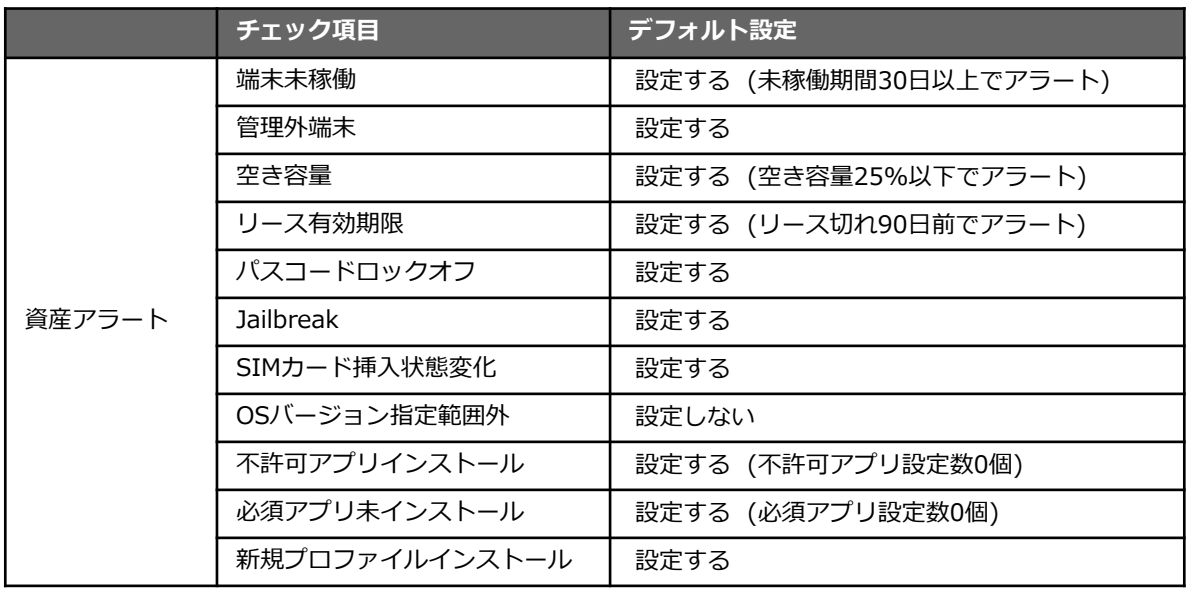

#### ■業務時間設定

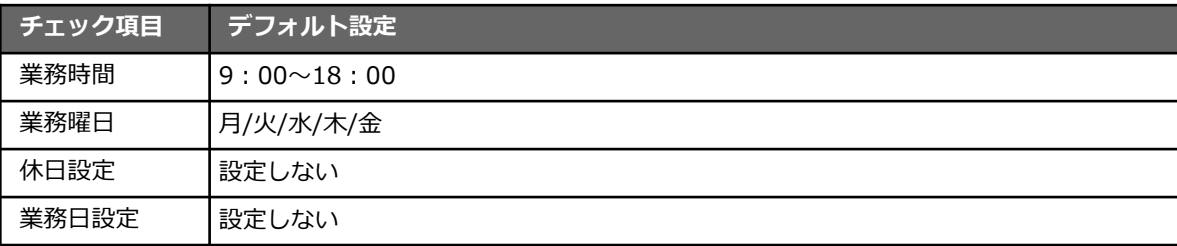

### **MOTEX**

各設定内容は、組織全体や部署単位で適用することができます。 ここでは、その適用範囲の設定方法について紹介します。 ※組織構成を編集する場合は「会社の組織情報を設定する」(p.22) を参照してください。

■設定内容を適用する範囲を決めることができる項目

1-4

**管理設定 …… ログ取得設定 / アラート設定 / 不許可アプリ設定 / 業務時間設定**

#### **A. 設定を組織(ネットワーク)全体に適用する**

1. 管理設定にある各設定画面の部署ツリーから「ネット ワーク全体」を選択します。

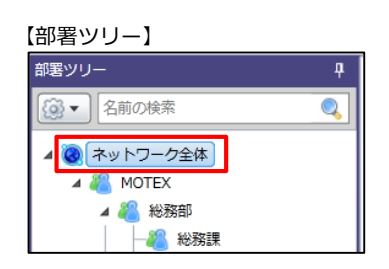

2. 右画面の「変更」をクリックして各設定内容を決定し、 OKをクリックします。※各設定内容の詳細は、この後 の各章を確認してください。

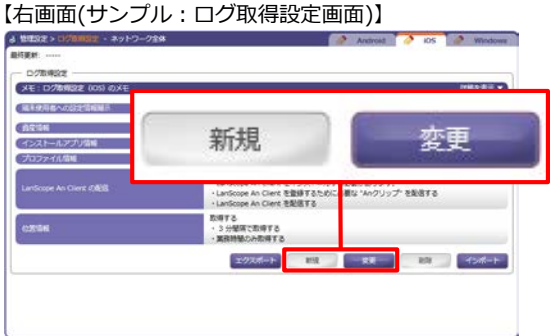

3. ネットワーク全体配下の全ての部署に設定内容が適用 されます。

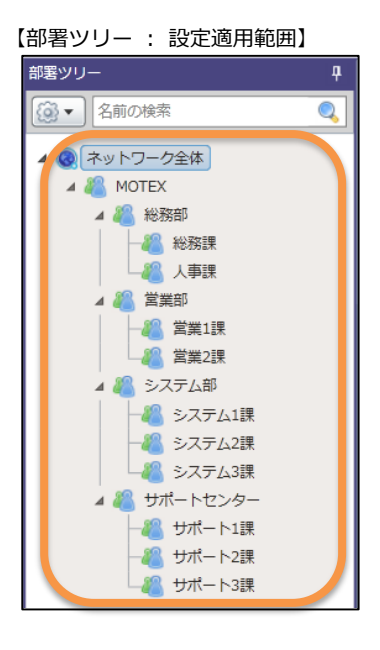

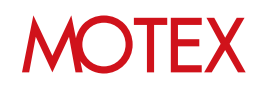

### **B. 設定を部署単位で適用する**

1. 管理設定にある各設定画面の部署ツリーから設定した い部署を選択します。

2. 右画面の「新規」(もしくは「変更」)をクリックして 各設定内容を決定し、OKをクリックします。※各設 定内容の詳細は、この後の各章を確認してください。

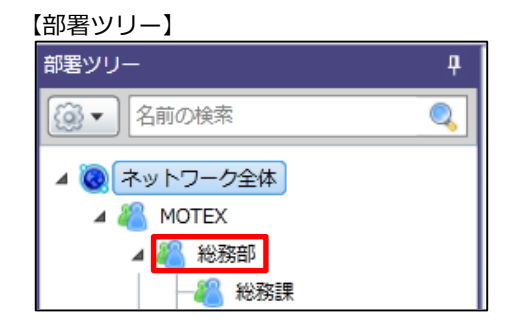

### 【右画面(サンプル:ログ取得設定画面)】<br><del>1.11</del>28.02.00001 - 8.120-200

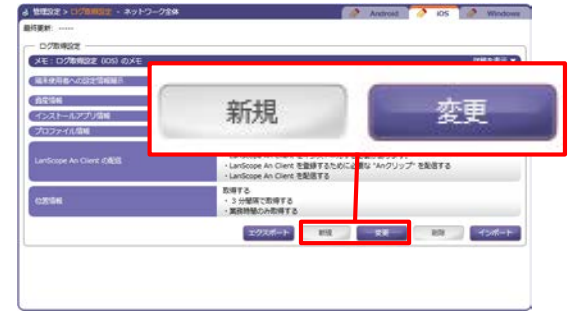

3. (新規作成した場合は)選択した部署のアイコンが「部 署別設定適用済み」アイコンに変化し、1.で選択した 部署とその配下の全ての部署に設定内容が適用されま す。

右の例の場合、総務部直下、総務課、人事課に所属し ている端末に2.の設定が適用され、それ以外の部署に は(部署別設定適用済みアイコンがついていないため) ネットワーク全体の設定が適用されます。

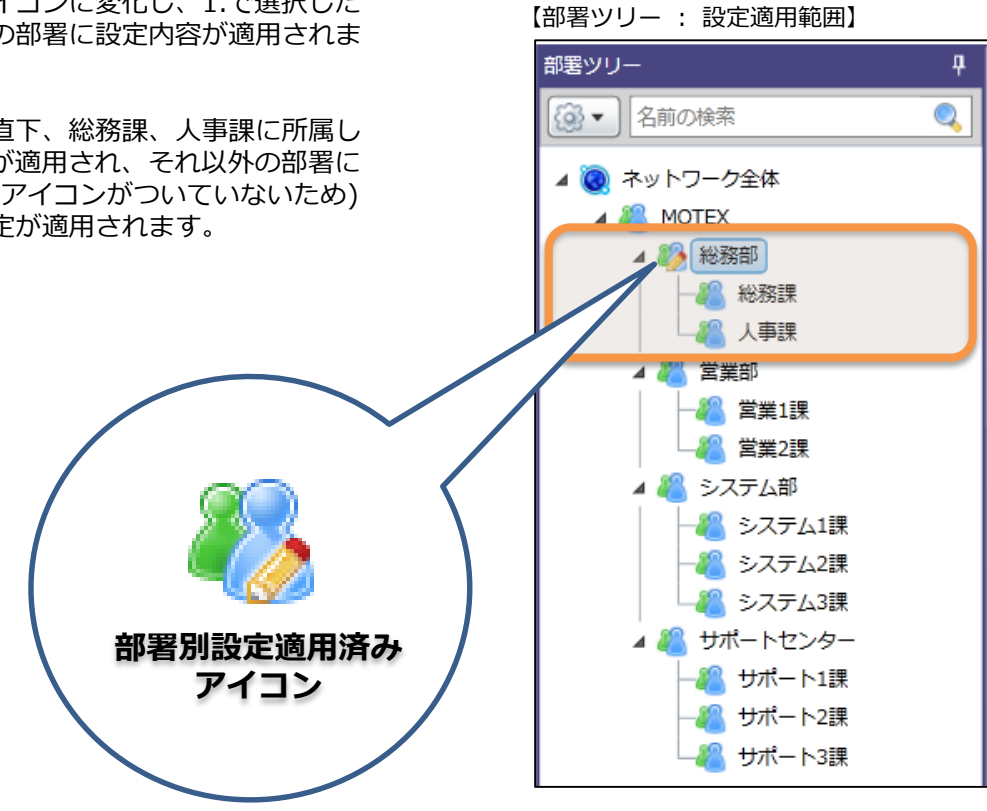

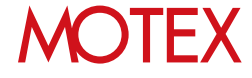

### **C. 他の部署の設定をインポートする**

- 1. 管理設定にある各設定画面の部署ツリーから、反映さ せたい設定内容が適用されている部署を選択します。
- 2. 右画面の「エクスポート」をクリックして設定内容を 任意の場所に保存します。必要があればエクスポート したファイルで設定内容を編集することもできます。

【部署ツリー・右画面(サンプル:ログ取得設定画面)】

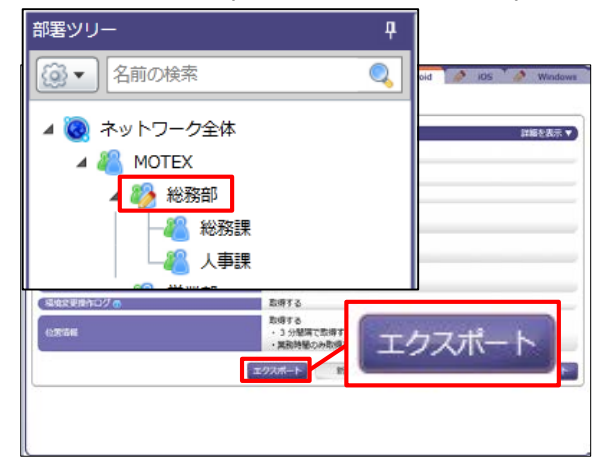

- 3. 部署ツリーから設定内容をインポートしたい部署を選 択します。
- 4. 右画面の「インポート」をクリックします。

す。

自動的に紐付けます。

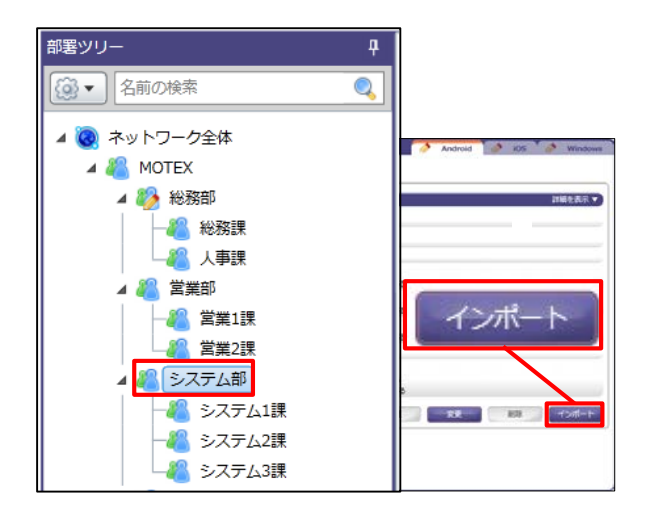

#### 【インポート項目の選択画面】

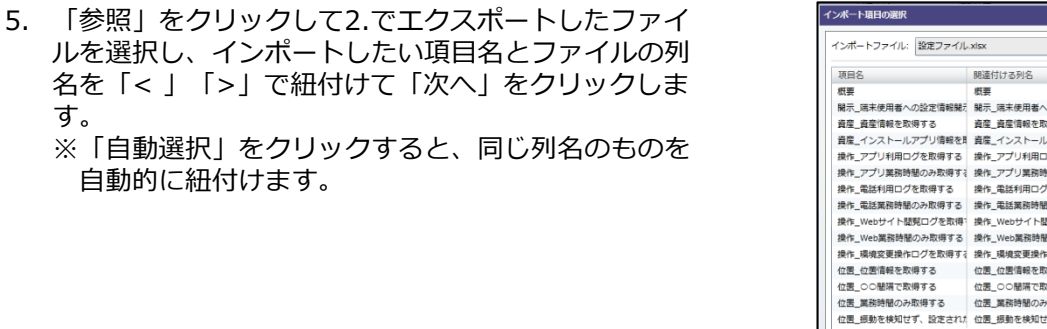

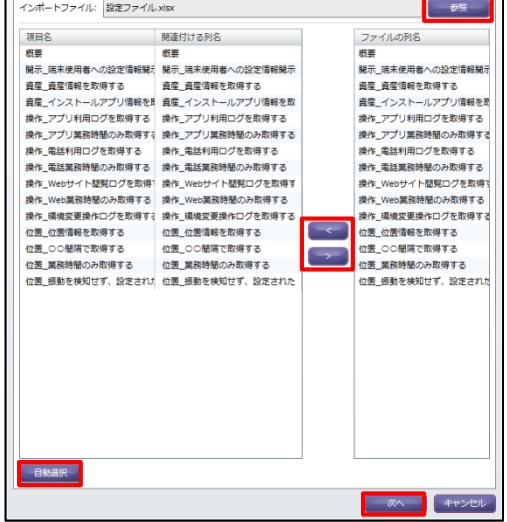

## **MOTEX**

6. インポート確認画面が表示されます。インポート 内容に問題がなければ「インポート」をクリック します。

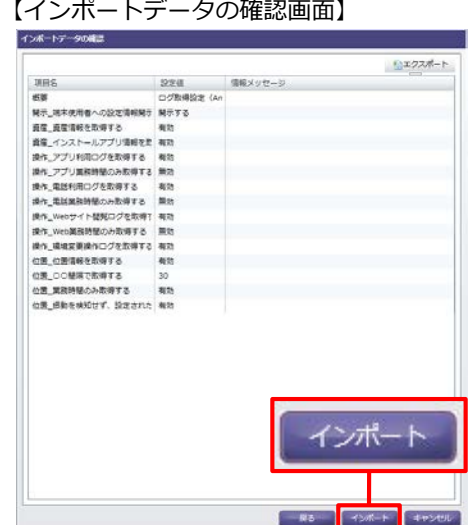

- 7. 情報ダイアログが表示されます。「OK」をクリッ クして閉じます。
- 【情報ダイアログ】

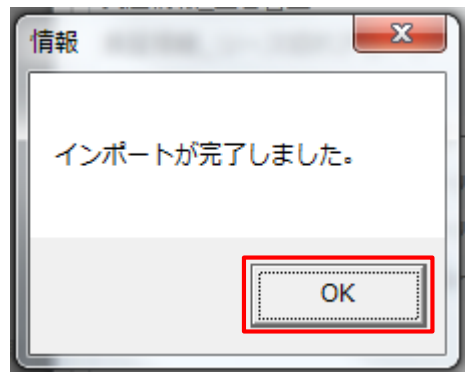

### **●ポイント**

- ネットワーク全体など、上位部署に設定が適用されて いる場合でも、部署別の設定が優先されます。
- 部署別の設定を解除したい場合は、部署ツリーで部署 を選択し、右画面の 「削除」を クリックします。 現在の設定内容が削除され、上位部署(もしくはネッ トワーク全体)の設定内容が自動的に引き継がれます。
- 部署にどの設定が適用されているかを確認したい場合 は、部署ツリーで部署を選択し、右画面上部「(部署 名)の設定を使用しています」を確認します。

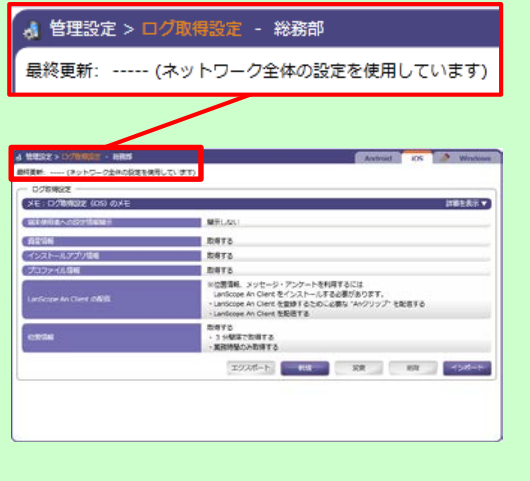

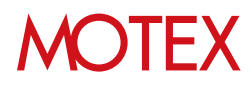

[アカウント設定]

# 各部門、各部署の責任者が使える ように設定する

管理画面にログインできるアカウントの追加/変更/削除/インポートおよび権限設定を行います。

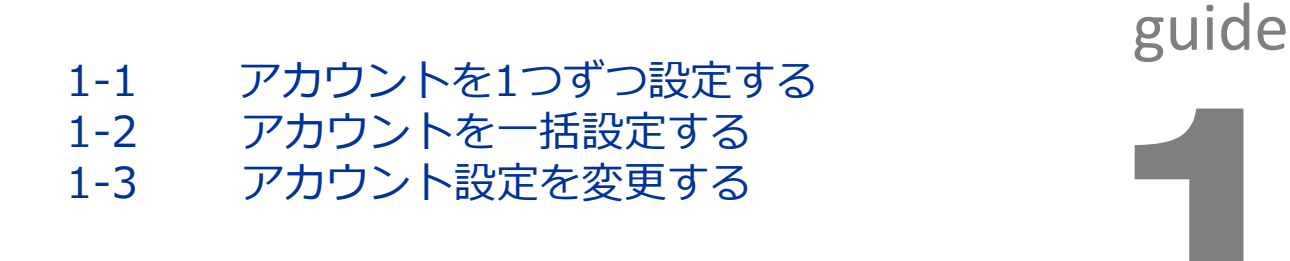

### **MOTEX**

アカウントを1つずつ設定する

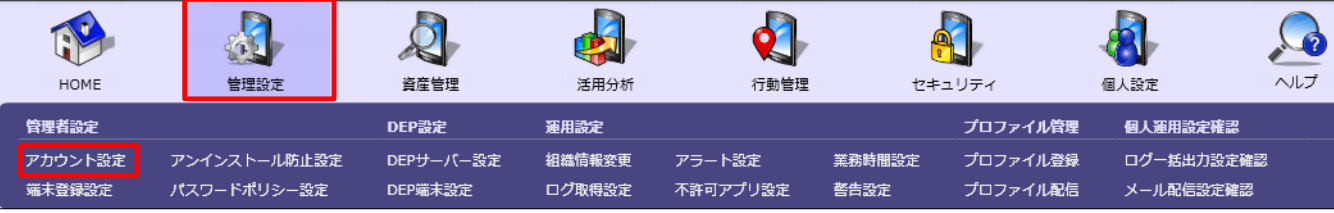

- 1. 「管理設定」メニューを選択し、「アカウン ト設定」をクリックします。
- 2. 画面下部にある「追加」をクリックすると、 「アカウントの追加」が開きます。
- 3. 追加したい「アカウント(メールアドレス)」 「表示名」「パスワード」「パスワードの確 認入力」を入力してください。
- ※パスワードは利用者本人のログイン後に変更す ることが可能です。パスワードは、「自動生 成」をクリックすることでランダムに作成する ことができます。
- 4. 管理者権限とユーザー権限の2種類があります。 アクセス権限を選択してください。

【LanScope Anのアクセス権限】

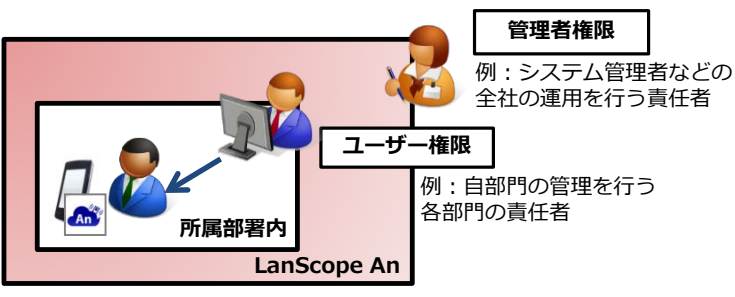

※管理者権限とユーザー権限では、右図①の「設 定権限」や「表示権限」の設定可能な範囲に違 いはありません。 ただし管理者権限のみ【アカウント設定/端末 登録設定/アンインストール防止設定 (Android・Windowsのみ)/パスワードポリシー 設定(Android・iOSのみ)/DEPサーバー設定 /DEP端末設定/ログ一括出力設定確認/メール配 信設定確認】の閲覧・設定が可能です。

### 【アカウント設定】 。1935年9月17日15日)<br>最初期期:1958(enheelinche.co.pd 2014/11/06 12:12:30 コント設置 一 SEPTIONE (SEREPTIONE | 1/2) **ハエクスポート @**  $\mathcal{PD} \mathcal{D} > \mathbb{H} \left( \mathcal{S} = \mathcal{J}_0 \mathcal{P} \mathcal{P} \mathcal{L} \mathcal{R} \right)$  $10 - 456 - 1$ 追加

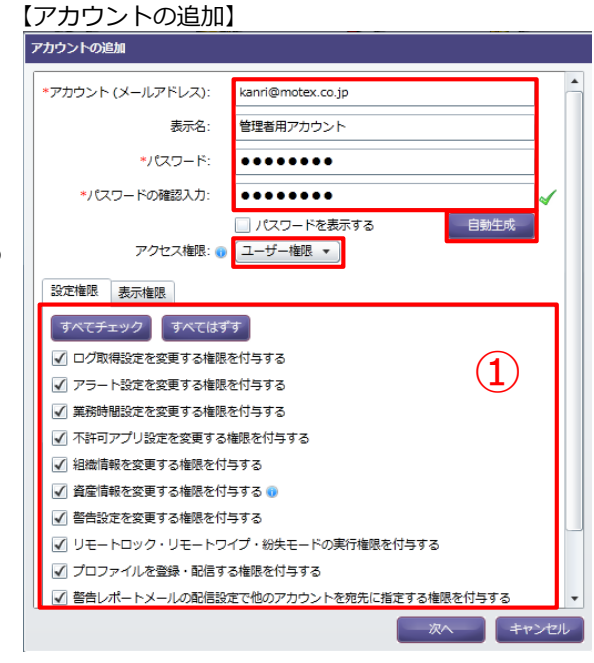

# **MOTFX**

- 5. アカウント作成に必要な情報入力が完了したら、 「設定権限」を設定します。 各設定項目については「■設定権限」「■表示権 限」の一覧(p.18)をご覧ください。
- 6. 「設定権限」「表示権限」の設定が終了したら 「次へ」をクリックします。

7. 「通知内容の設定」が開きます。必要に応じて 「追加するアカウント宛にメールを送信する」に チェックを入れて「件名」と「本文」を編集し、 「次へ」をクリックします。

※メールを送信しない場合はチェックを入れずに 「OK」をクリックして完了です。

8. 「通知内容のプレビュー」が表示されるので、間 違いがなければ「OK」をクリックします。

#### 【アカウントの追加】

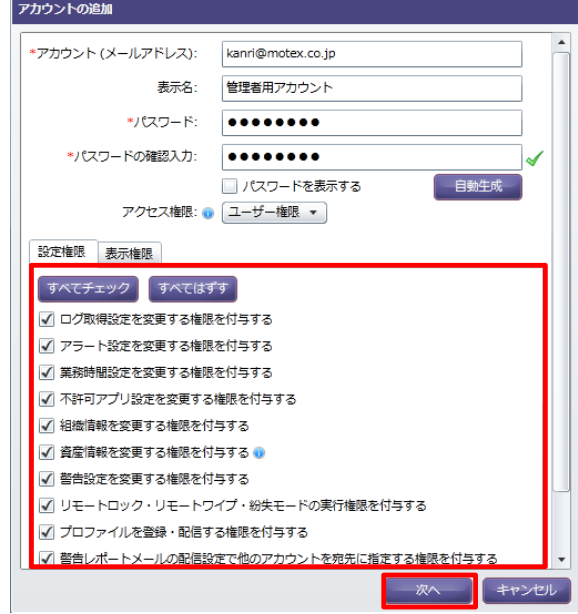

#### 【通知内容の設定】

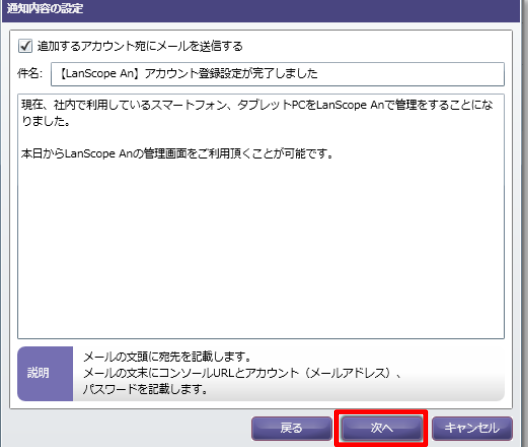

#### 【通知内容のプレビュー】

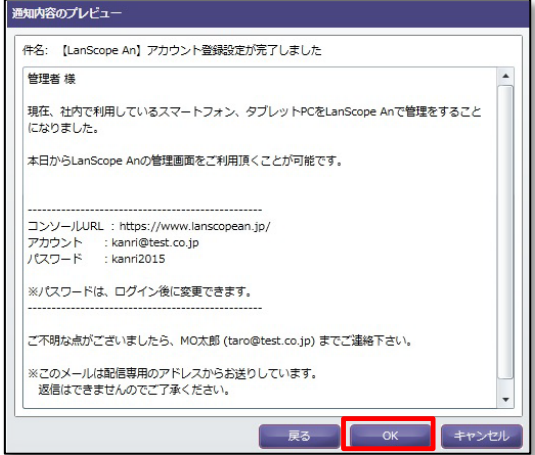

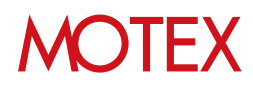

9. アカウントの追加完了後「追加が完了しました」 という情報画面が表示されるので、「OK」を クリックします。

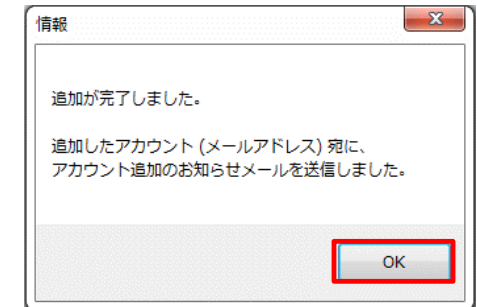

10. 追加されたアカウントのメールアドレス宛てに、 アカウント追加のお知らせメールが送信されます。

#### 【お知らせメール例】

![](_page_17_Picture_158.jpeg)

#### ■設定権限

![](_page_17_Picture_159.jpeg)

#### ■表示権限

どの部署の、どの端末の、どの情報(資産、操作、位置)を閲覧するのか責任者の閲覧範囲を設定する ことができます。

![](_page_17_Picture_9.jpeg)

アカウントを一括設定する

1. 「管理設定」メニューを選択し 「アカウント設 定」をクリックします。

1-2

2. 画面下部にある「インポート」をクリックすると、 「インポート項目の選択」が開きます。

#### 【アカウントの設定】

![](_page_18_Picture_4.jpeg)

- 3. 「参照」をクリックし、インポートしたいExcel ファイルを選択すると、インポートするファイル 名が①に表示されます。 読み込んだファイルの1 行目の項目が②の「ファイルの列名」に表示され ます。
- 4. ③の関連付ける列名を選択した状態で②の列名を ダブルクリックもしくは「<」をクリックすると、 ③の選択箇所に②で選択した列名が表示されます。

「自動選択」を選択した場合、自動で③の項目名 と同じ名前の列名が②から選ばれ、③の「関連付 ける列名」に追加されます。

- 5. ②と③の関連付けが完了したら、「次へ」をク リックします。「追加アカウントの選択」が開き ます。
- 6. インポートするアカウントのチェックボックス (④)にチェックを入れ、「次へ」をクリックしま す。
- 7. 「通知内容の設定」が開きますので必要に応じて 「追加するアカウント宛にメールを送信する」に チェックを入れて「件名」と「本文」を編集し、 「次へ」をクリックします。 ※メールを送信しない場合はチェックを入れずに 「インポート」をクリックしてください。
- 8. 「通知内容のプレビュー」を確認し、問題がなけ れば「インポート」をクリックします。追加した アカウントのメールアドレス宛てに、アカウント 追加のお知らせメールが送信されます。

【インポート項目の選択】

![](_page_18_Picture_13.jpeg)

![](_page_18_Figure_14.jpeg)

![](_page_18_Picture_188.jpeg)

![](_page_18_Picture_16.jpeg)

アカウント設定を変更する

- 1. 「管理設定」メニューを選択し「アカウント設 定」をクリックします。
- 2. 変更したいアカウントを選択します。

1-3

- 3. 画面下部にある「変更」をクリックすると、「ア カウント設定の変更」が開きます。
- 4. 「表示名」「パスワード」「パスワードの確認入 力」「設定権限」「表示権限」の各項目から変更 内容を入力してください。
	- ※「アカウント(メールアドレス)」は変更できま せん。
- 5. 「表示名」「設定権限」「表示権限」のみ変更の 場合は、「OK」をクリックします。
	- ※パスワードを変更する場合は、変更内容を入力後、 「OK」が「次へ」に変わりますのでクリックしま す。
- 6. 「通知内容の設定」が開きます。必要に応じて 「追加するアカウント宛にメールを送信する」に チェックを入れて「件名」と「本文」を編集し 「次へ」をクリックします。
	- ※メールを送信しない場合はチェックを入れずに 「OK」 をクリックして完了です。

#### 【アカウント設定】

![](_page_19_Figure_11.jpeg)

![](_page_19_Figure_13.jpeg)

#### 【通知内容の設定】

![](_page_19_Picture_150.jpeg)

![](_page_19_Picture_16.jpeg)

7. 「通知内容のプレビュー」が表示されるので、間 ールフィック・フィック コーラ かついつつじょう

#### 【通知内容のプレビュー】

![](_page_20_Picture_46.jpeg)

8. 変更完了後「変更したアカウント宛てにパスワー ド変更のメールを送信しました」 という情報画面 が表示されます。 「OK」をクリックして閉じます。

![](_page_20_Picture_47.jpeg)

![](_page_20_Picture_5.jpeg)

[組織情報変更]

# 会社の組織情報を設定する

スマートデバイスの管理組織を作成できます。

![](_page_21_Figure_3.jpeg)

2-5 端末変更/削除、使用者変更の際に 情報を更新する

![](_page_21_Figure_5.jpeg)

### **MOTEX**

![](_page_22_Picture_79.jpeg)

部署を新規に作成・設定する

- 1. 「管理設定」メニューを選択し「組織情報変更」 をクリックします。
- 2. 画面右側にある「変更」をクリックすると、「組 織情報の変更」が開きます。

![](_page_22_Picture_3.jpeg)

- 3. 「新規作成」を クリックします。
- 4. 「 (部署\_001)」と表示されるので、名称を変更 し、「OK」をクリックします。
- 5. 必要に応じて、端末・部署をドラッグアンド ドロップで移動させて、組織構成を変更します。

【組織情報の変更】

![](_page_22_Picture_80.jpeg)

![](_page_22_Picture_9.jpeg)

![](_page_23_Picture_116.jpeg)

1. 「管理設定」メニューを選択し「組織情報変更」 をクリックします。

部署を削除する

- 2. 画面右側にある「変更」をクリックすると、「組 織情報の変更」が開きます。
- 3. 削除したい管理端末もしくは部署名を選択し、 「削除」をクリックします。

#### 【組織情報変更】

![](_page_23_Picture_117.jpeg)

#### 【組織情報の変更】

![](_page_23_Picture_7.jpeg)

4. 確認ダイアログが表示されるので、問題がない場 合は、「OK」をクリックします。

#### **※注意事項**

- 部署を削除すると部署に所属する端末の全デー タが削除されます。
- 端末を削除すると、その端末の情報は閲覧でき なくなります。また、使用していたライセンス は別の端末に割り当てることが可能になります。

#### 【組織情報の変更の確認】

![](_page_23_Picture_13.jpeg)

# **MOTEX**

![](_page_24_Figure_0.jpeg)

1. 「管理設定」メニューを選択し「組織情報変更」 をクリックします。

部署名を変更する

2. 画面右側にある「変更」をクリックすると、 「組織情報の変更」が開きます。

#### 【組織情報変更】

![](_page_24_Picture_4.jpeg)

- 3. 名前を変更したい管理端末もしくは部署名を選択 し、「名称変更」をクリックします。
- 4. 変更後の名称を入力し、「OK」をクリック します。

![](_page_24_Picture_7.jpeg)

#### **●ポイント**

端末がどの部署にあるかわからない場合は、検索機能 がおすすめです。検索項目を設定し、検索キーワード を入力するだけでどの部署で管理している管理端末か がわかります。

![](_page_24_Picture_11.jpeg)

## **MOTEX**

![](_page_25_Picture_66.jpeg)

- 1. 「管理設定」メニューを選択し「組織情報変更」 をクリックします。
- 2. 画面右側にある「エクスポート」をクリックする と「端末の組織情報エクスポート」が開きます。

#### 【組織情報変更】

![](_page_25_Picture_67.jpeg)

- 3. 「エクスポート」をクリックして任意の場所に ファイルを保存します。
- 4. 保存したファイルの部署1~5をExcel上で編集し て保存します。

#### 【端末の組織情報エクスポート】

![](_page_25_Picture_68.jpeg)

![](_page_25_Picture_9.jpeg)

5. 1.の画面で「インポート」をクリックすると 「端末情報インポート項目の選択」が開きます。

「参照」をクリックして4.で編集したファイルを選 択し、インポート項目について、以下をそれぞれ設 定します。

#### **①部署情報の削除設定**

インポートすることで、現存する部署に所属する 端末がなくなった場合に、その部署を削除するか どうかを選択します。

#### **②端末を一意に特定する項目の選択**

「組織情報」と、「インポートファイル」を紐付 けるための項目を「<」「>」で選択しま す。 紐付けが成立した端末のみ、③で選択した項目が 更新されます。

また、「条件に一致する端末の複数更新を許可す る」で、紐付けが成立する端末が複数あった場合 に、その全ての端末の情報を更新するかどうかを 選択します。

#### **③更新項目の選択**

更新する項目を「<」「>」で選択します。 「自動選択」で自動的に選択することができます。

「次へ」をクリックすると確認ダイアログが表示 されますので、問題なければ「OK」をクリック します。

#### 【組織情報変更】

![](_page_26_Picture_119.jpeg)

#### 【端末情報インポート項目の選択】

![](_page_26_Picture_120.jpeg)

![](_page_26_Picture_14.jpeg)

#### $\mathbf{a}$ 管理設定 セキュリティ マルブ **HOME** 咨産管理 活用分析 行動管理 個人設定 管理者設定 DEP設定 運用設定 プロファイル管理 個人運用設定確認 アカウント設定 アンインストール防止設定 DEPサーバー設定 組織情報変更 アラート設定 業務時間設定 プロファイル登録 ログー括出力設定確認 パスワードポリシー設定 ログ取得設定 プロファイル配信 メール配信設定確認 端末登録設定 DEP端末設定 不許可アプリ設定 警告設定

端末変更/削除、使用者変更の際に

**◆機種変更など、端末の入替えが発生した場合**

2-5 情報を更新する

元々利用していた端末の情報をLanScope Anから削 除し、新しい端末のためのライセンスを確保します。

- 1. 「管理設定」メニューを選択し「組織情報変更」 をクリックします。
- 2. 画面右側にある「変更」をクリックすると、「組 織情報の変更」が開きます。
- 3. 削除したい管理端末を選択し、「削除」をクリッ クします。
- 4. 確認メッセージがダイアログで表示されるので、 問題無い場合は「OK」をクリックします。
- 5. ライセンス確保後、新しい端末の端末登録設定、 およびプログラムのインストールを実施します。

利用していた端末からLanScope Anのプログラム をアンインストールする場合は「アンインストー ルガイド for iOS」を、端末登録設定・インス トール手順は「スタートアップガイド for iOS」 を参照してください。

#### 【組織情報変更】

![](_page_27_Figure_10.jpeg)

#### 【組織情報の変更】

![](_page_27_Figure_12.jpeg)

#### **※注意事項**

- ・端末の入れ替え等で管理対象でなくなった端末は、 管理コンソール上からは自動的に削除されません。 別の端末にライセンスを割り当てるためには、 この手順で、管理対象外の端末を削除する必要が あります。
- **・端末を削除すると、その端末の情報は閲覧できな くなります。**

![](_page_27_Picture_16.jpeg)

![](_page_27_Picture_17.jpeg)

![](_page_28_Picture_67.jpeg)

#### **◆端末の使用者が変更になった場合**

端末使用者の名前を編集します。

- 1. 「資産管理」メニューを選択し「資産情報一覧」 をクリックします。
- 2. 画面右下の「資産情報の編集」をクリックすると、 編集画面に切り替わります。

![](_page_28_Picture_68.jpeg)

3. 「名前」を新しい使用者に書き換えて、「更新」 をクリックします。

![](_page_28_Picture_69.jpeg)

![](_page_28_Picture_70.jpeg)

![](_page_28_Picture_9.jpeg)

![](_page_28_Picture_10.jpeg)

[運用設定]

# 業務時間を設定する

業務時間や業務曜日を設定することで、プライベートな時間は情報を取得しないといった運用が可 能となります。

### 3-1 業務時間を設定する

![](_page_29_Figure_4.jpeg)

![](_page_29_Picture_5.jpeg)

![](_page_30_Picture_212.jpeg)

業務時間と業務曜日の設定をします。

3-1

- 1. 「管理設定」メニューを選択し、「業務時間設定」 をクリックします。
- 2. 部署ツリーから設定を作成・変更したい部署を選択 します。
- 3. 画面下部にある「新規」または「変更」をクリック すると、「業務時間設定の作成(変更)」画面が開き ます。 ※部署別設定が未作成の部署のみ「新規」を選択 できます。
- 4. 以下の通り設定を行います。

**①メモ**: 設定内容の概要を記載する際に利用します。 **②業務時間**: 業務時間を設定します。 開始時刻と終了時刻を設定してください。 **③業務曜日**: 業務曜日を設定します。

- 業務曜日にチェックを入れてください。 **④休日設定**: 業務曜日ではあるが、休日に指定し たい特定の日があれば追加します。 **⑤業務日設定**: 業務曜日ではないが、業務日に指 定したい特定の日があれば追加します。
- 5. 「OK」で設定を保存します。

![](_page_30_Picture_10.jpeg)

![](_page_30_Figure_11.jpeg)

#### 【業務時間設定の変更】

![](_page_30_Picture_13.jpeg)

#### ■業務時間設定

![](_page_30_Picture_213.jpeg)

![](_page_30_Picture_16.jpeg)

[ログ取得設定]

# 取得するログの内容を設定する

端末から資産情報・位置情報を取得する際の設定を行います。

![](_page_31_Figure_3.jpeg)

guide

![](_page_31_Picture_5.jpeg)

![](_page_31_Picture_6.jpeg)

# 資産情報の取得設定 4-1 ・設定情報の開示設定をする

![](_page_32_Picture_1.jpeg)

- 1. 「管理設定」メニューを選択し「ログ取得設定」 をクリックします。
- 2. 部署ツリーから設定を作成・変更したい部署を選 択します。
- 3. 右上のタブを「iOS」に切り替えます。
- 4. 画面下部にある「新規」または「変更」をクリッ クすると、「ログ取得設定の作成(変更)」が開き ます。 ※部署別設定が未作成の部署のみ「新規」を選択 できます。
- 5. 取得したい資産情報にチェックを入れます。端末 側にLanScope Anの設定情報を表示したい場合 は「端末使用者に設定情報を開示する」にチェッ クを入れます。メモ欄は設定内容の概要を記載す る際に利用します。
- 6. 「OK」で設定を保存します。

![](_page_32_Picture_8.jpeg)

#### 【ログ取得設定の変更】

![](_page_32_Picture_178.jpeg)

![](_page_32_Picture_179.jpeg)

![](_page_32_Picture_180.jpeg)

# **MOTEX**

#### **●ポイント**

#### **■「端末使用者に設定情報を開示する」を設定した場合に端末側に表示される画面**

「端末使用者に設定情報を開示する」を設定することで、端末使用者の方のプライバシー問題が発生するリ スクを避けることができます。端末側で以下の操作をすることで、設定内容を確認できます。

![](_page_33_Figure_3.jpeg)

※適用されている設定内容を端末上で確認する場合、端末にAnクライアント(アプリ)がインストールされ ている必要があります。「Anクライアント(アプリ)」およびアプリ登録用の「Anクリップ」が端末にイン ストールされていない場合は、下記資料に従ってインストール・登録してください。 ⇒「スタートアップガイド for iOS」Anクライアント(アプリ)を後からインストールする(p.60)

![](_page_33_Picture_5.jpeg)

![](_page_34_Picture_294.jpeg)

端末の位置情報を取得するための設定を行います。管理コンソール側、端末側それぞれで設定する必要があり ます。

※iOSでは携帯基地局、Wi-Fi、Bluetooth、およびGPS からの情報を組み合わせて測位し、現在位置を割り出 します。障害物などで受信状況が悪い場合、位置情報の精度は低くなる可能性があります。精度については P.37もご確認ください。

#### **[管理コンソール側で必要な設定]**

4-2

- 1. 「管理設定」メニューを選択し「ログ取得設定」 をクリックします。
- 2. 部署ツリーから設定を作成・変更したい部署を選 択します。
- 3. 右上のタブを「iOS」に切り替えて「変更」をク リックします。
- 4. 位置情報に関する設定を行います。各設定の詳細 は「■ログ取得設定 – 位置情報」を参照しま す。
- 5. 「OK」をクリックします。

![](_page_34_Picture_10.jpeg)

![](_page_34_Picture_11.jpeg)

#### □ 地の内側に設定事件を解示する  $n\pi$ CARSELBAYS ※)時をあれての対する<br>「イ」インストールアプリ情報を取得する<br>|イ」プロファイル情報を取得する anfospe An Client OBN は予防機能を利用するには、Lankcopt Art Clerk モインストールする必要があります<br>・仕業等料の数値 G Landcook An Clent を変換するためこと事な 'Avクリップ' を記述する Z LanSouge Av Clark ESETS & 哪. **Westername** |<br>|-<br>| Jan Mondair 2<br>| Lancope At Onet (何丁した場合は地<br>| 国家使用者に位置制を制作する

#### ■ログ取得設定 - 位置情報

![](_page_34_Picture_295.jpeg)

※An構成プロファイルをインストールする前に設定していた場合は、An構成プロファイルのインストール後に配信されます。<br>25 2012年 - 2012年 - 2014年 11:40年 2014年 2014年 2015

#### **[端末側で必要な設定]**

端末側に「An構成プロファイル」に加え、以下2つの プログラムがインストールされている必要があります。

**①Anクライアント(位置情報取得用アプリ) ②Anクリップ (Anクライアントを登録するためのファイル)**

端末にインストールされていない場合は、まず下記資 料に従ってインストールしてください。 ⇒「スタートアップガイド for iOS」Anクライアント (アプリ)を後からインストールする(p.60)

【位置情報の取得に関するプログラム】

![](_page_35_Figure_5.jpeg)

完了すれば次の設定を行います。設定後、Anクライアント(アプリ)をバックグラウンドで起動したままにす ると、設定した間隔で位置情報が取得されます。※Anクライアント(アプリ)が未起動の状態でも位置情報は 取得されますが、精度が落ちます。詳細は次ページを参照してください。

- [設定]-[プライバシー]-[位置情報サービス]-[LanScope An]をオン(常に許可)にします。
- [設定]-[Wi-Fi]-[Wi-Fi]をオンにします。
- [設定]-[一般]-[Appのバックグラウンド更新]-[LanScope An]をオンにします。
- [設定]-[通知センター]-[LanScope An]をタップします。
	- ・通知のスタイルを「なし/バナー/ダイアログ」から選択します。
		- ・「サウンド」をオンにします。
		- ・「通知センターに表示」をオンにして、通知センターへの最大表示件数を設定します。
		- ・「ロック画面に表示」をオンにします。
		- ※「Anクライアント(アプリ)が終了したタイミング」「Anクライアント未起動状態で位置情報が取得さ れたタイミング」でAnクライアントの起動を促す通知が表示されます(「LanScope An Clientが終了 した場合は端末利用者にアプリの起動を促す」の設定を有効にしている場合)。通知方法は自由に選択 してください。

#### • **iOS 9以降の場合、FAQ876で最新の注意事項を確認してください。**

FAQ876/iOS 9以降の端末を利用する場合の注意事項を教えてください。 [https://faq.motex.co.jp/faq/show/876?site\\_domain=an](https://faq.motex.co.jp/faq/show/876?site_domain=an)

![](_page_35_Picture_18.jpeg)

![](_page_35_Picture_19.jpeg)

#### **●ポイント**

#### **■Anクライアント(アプリ)が起動しているかを確認する方法**

Anクライアント(アプリ)が終了(=バックグラウンドから削除)された場合、**ログ取得設定で設定した間隔 ではなく、端末がある場所の基地局やWi-Fiのアクセスポイントが切り替わったタイミングで位置情報が 取得されます**(iOS7.0~7.0.6を除く)。情報の精度が落ちることになりますので、アプリは起動したまま にしてください。

位置情報が取得されたタイミングでアプリが起動していたかどうかについては、下記の方法で調べること が可能です。

- 1. 「行動管理」メニューを選択し「移動履歴」 をクリックします。
- 2. 移動履歴を確認したい端末を選択して、タブ を「一覧表示」(①)に切り替えます。
- 3. 「アプリ起動状態」列に「終了」と表示され ている行が、Anクライアント(アプリ)が未起 動状態で取得された位置情報です。

![](_page_36_Picture_266.jpeg)

その他、以下の確認が可能です。

- 「アプリ起動状態」列に「-」が表示されている場合、Ver.2.1.0未満のAnクライアントで位置情報が取 得されています。取得精度を向上するにはApp StoreからAnクライアントをバージョンアップしてくだ さい。
- 「番号」列に「-」が表示されている場合、他の位置情報から大きく外れた位置情報(外れ値)であること を表します。この画面(一覧表示)には表示されますが、地図上には表示されません。

#### **■端末使用者に位置情報を開示した場合に、端末側に表示される画面**

「端末使用者に位置情報を開示する」を設定した場合、 端末側で当日の移動履歴を確認できます。 位置情報の取得間隔を3時間に設定した場合は3時間ご と、それ以外の取得間隔の場合は1時間ごとの所在位置 がピンで表示されます。

- ※1時間より短い間隔(3分、10分等)に設定されていて も、1時間ごとの所在位置が表示されます。
- ①:Anクライアント(アプリ)を起動して、「移動履歴」 をタップすると、右の画面が表示されます。
- ②:当日の日付が表示されます。更新ボタンで画面を 最新の状態に更新できます。 ※Anクライアント(アプリ)側では、当日の移動履 歴のみ確認できます。
- ③:地図上に移動履歴が表示されます。ピンをタップ することでその地点の住所(地域まで)を確認でき ます。 ※端末の電波状況により、住所情報が取得されない

場合があります。

![](_page_36_Picture_18.jpeg)

![](_page_36_Picture_19.jpeg)

#### **※注意事項**

- 「ログ取得設定」で「プロファイル情報を取得する」にチェックを入れない場合、Anクリップはインス トールできません。
- (iOS7.0~7.0.6のみ)Anクライアント(アプリ)がバックグラウンドから削除された場合、位置情報を取得 できません。
- (iOS7.0~7.1.2のみ)端末の[設定]-[一般]-[Appのバックグラウンド更新]をOFFにしている場合、位置情 報は取得できません。なお、iOS7.xでは、OFFにしている状態でAnクライアント(アプリ)をタップすると 「iOSの[設定]から[APPのバックグラウンド更新]をONにしてください」というダイアログが表示されます。
- 端末を再起動した場合、下記の動作になります。ログ取得設定で設定した間隔で位置情報を取得したい場 合は、端末起動後にもう一度Anクライアントをタップして起動してください。
	- ・iOS7.1~7.1.2の場合 位置情報が全く取得されなくなる場合があります。 取得できた場合は、ログ取得設定で設定した間隔ではなく、端末がある場所の基地局やWi-Fiのアクセス ポイントが切り替わったタイミングで位置情報が取得されます。
	- ・iOS7.1~7.1.2以外の場合 ログ取得設定で設定した間隔ではなく、端末がある場所の基地局やWi-Fiのアクセスポイントが切り替 わったタイミングで位置情報が取得されます。
- 「LanScope An Clientを登録するために必要な"Anクリップ"を配信する」を「ネットワーク全体」に設定 せず、特定の部署のみに設定した場合、メール通知(スタートアップガイド for iOS p.34)本文にAnクライ アントインストール用のURLは記載されません。編集(URLを追記)した上で通知してください。
- Anクライアント(アプリ)のアイコンをタップして、 Anクライアント(アプリ)が前面に表示されている場合、 管理コンソール側で「端末使用者に位置情報を開示する」の設定を変更し、その内容を端末が受信したと しても、画面の再描画は行われません。設定を反映するには一度端末のホーム画面に戻り、Anクライアン ト(アプリ)を起動しなおしてください。
- 「紛失モード」をオンにすると、バックグラウンドで起動しているAnアプリが停止します。そのため、 「紛失モード」をオフにした後に手動でアプリを起動する必要があります。

![](_page_37_Picture_10.jpeg)

[アラート設定]

# アラート操作内容を設定する

端末稼働や資産情報、アプリに関する情報を収集し、各端末上の変化を知ることができます。

### 5-1 資産のアラート内容を設定する

![](_page_38_Figure_4.jpeg)

![](_page_38_Picture_5.jpeg)

![](_page_38_Picture_6.jpeg)

資産のアラート内容を設定する

 $\mathbf{G}$ 管理設定 ヘルフ HOME 資産管理 活用分 ヤキュリティ 管理者設定 DEP設定 運用設定 個人運用設定確認 プロファイル管理 アラート設定 アカウント設定 アンインストール防止設定 DEPサーバー設定 組織情報変更 業務時間設定 プロファイル登録 ログー括出力設定確認 メール配信設定確認 パスワードポリシー設定 DEP端末設定 ログ取得設定 不許可アプリ設定 プロファイル配信 端末登録設定 警告設定

- 1. 「管理設定」メニューを選択し「アラート設定」 をクリックします。
- 2. 部署ツリーから設定を作成・変更したい部署を選 択します。
- 3. 右上のタブを「iOS」に切り替えます。
- 4. 画面下部にある「新規」または「変更」をクリッ クすると「アラート設定の作成(変更)」画面が開 きます。 ※部署別設定が未作成の部署のみ「新規」を選択 できます。
- 5. 「資産」に関するアラートを設定します。メモ欄 は設定内容の概要を記載する際に利用します。
- 6. 「OK」で設定を保存します。
- ※資産アラートが発生しているかは、「資産管理」メ ニューの「資産アラート」から確認できます。

#### **※注意事項**

5-1

- 「ログ取得設定(p.32)」で資産情報を取得する設 定をしていない場合、アラート設定でチェックを 付けることはできません。
- Jailbreakを検知する(「Jailbreakされていたらア ラートとする」にチェックを入れる)場合、端末に Anクライアントがインストールされている必要が あります。

「Anクライアント(アプリ)」およびアプリ登録用 の「Anクリップ」が端末にインストールされてい ない場合は、下記資料に従ってインストール・登 録してください。

⇒「スタートアップガイド for iOS」Anクライア ント(アプリ)を後からインストールする(p.60)

![](_page_39_Figure_14.jpeg)

#### 【アラート設定の変更】

![](_page_39_Picture_239.jpeg)

![](_page_39_Picture_17.jpeg)

#### ■資産アラート

![](_page_40_Picture_141.jpeg)

★:アラートとして検知するには、端末にAnクライアントがインストールされている必要があります。

「Anクライアント(アプリ)」およびアプリ登録用の「Anクリップ」が端末にインストールされていない場合は、下記資料に従って インストール・登録してください。

⇒「スタートアップガイド for iOS」Anクライアント(アプリ)を後からインストールする(p.60)

![](_page_40_Picture_5.jpeg)

[不許可アプリ設定]

# 会社として許可/不許可のアプリを設定する

アプリを許可・保留・不許可に分類します。また、社内で新たにインストール情報が取得された アプリをどの分類に所属させるかを設定します。

![](_page_41_Figure_3.jpeg)

![](_page_41_Picture_4.jpeg)

#### 新たにインストール情報が取得された アプリの分類設定をする 6-1  $\overline{1}$  $\sim$ FS. **EN**

![](_page_42_Picture_140.jpeg)

社内で新たにインストール情報が取得されたアプリについて、自動的にどの項目に分類するのかを設定します。 項目は「保留」「許可」「不許可」から選択できます。

- 1. 「管理設定」メニューを選択し「不許可アプリ設 定」をクリックします。
- 2. 部署ツリーから「ネットワーク全体」を選択します。 ※インストールされたアプリの分類設定は、部署 別の設定はできません。
- 3. 右上のタブを「iOS」に切り替えます。
- 4. 画面下部にある「変更」をクリックすると、 「不許可アプリ設定の変更画面が開きます。
- 5. 「インストールされたアプリの分類設定」で、 インストールアプリの分類設定を行ないます。 以下の設定が可能です。
	- ・保留アプリに設定する
	- ・許可アプリに設定する
	- ・不許可アプリに設定する

![](_page_42_Picture_11.jpeg)

#### 【不許可アプリ設定の変更】

![](_page_42_Picture_141.jpeg)

#### ■不許可アプリ設定

![](_page_42_Picture_142.jpeg)

![](_page_42_Picture_16.jpeg)

#### $\mathbf{a}$ 管理設定 ヘルフ HOME 資産管理 活用分 ヤキュリティ 管理者設定 DEP設定 運用設定 個人運用設定確認 プロファイル管理 アカウント設定 アンインストール防止設定 DEPサーバー設定 組織情報変更 アラート設定 業務時間設定 プロファイル登録 ログー括出力設定確認 端末登録設定 パスワードポリシー設定 DEP端末設定 ログ取得設定 不許可アプリ設定 プロファイル配信 メール配信設定確認 警告設定

インストールされたアプリの許可レベルを

社内で既にインストール情報が取得されたことがあるアプリについて、どの項目に分類するのかを設定します。 項目は「保留」「許可」「必須」「不許可」から選択できます。

- 1. 「管理設定」メニューを選択し「不許可アプリ設 定」をクリックします。
- 2. 部署ツリーから設定を作成・変更したい部署を選 択します。
- 3. 右上のタブを「iOS」に切り替えます。

設定する

6-2

- 4. 画面下部にある「新規」または「変更」をクリッ クすると、「不許可アプリ設定の作成(変更)」画 面が開きます。 ※部署別設定が未作成の部署のみ「新規」を選択 できます。
- 5. 1つずつアプリの許可レベルを設定したい場合は、 該当するアプリをクリックして、「>」「<」を クリックして移動させます。
- 6. 複数のアプリをまとめて分類したい場合は、複数 のアプリを選択し、「>」「<」をクリックして 移動させます。
- 7. 分類されたアプリ全てを別のカテゴリに移動させ たい場合(保留アプリを全て不許可アプリに分類 するなど)は、「>>」「<<」をクリックして移 動させます。
- 8. アプリの分類が完了したら「OK」をクリックし て設定を保存します。

![](_page_43_Picture_10.jpeg)

#### 【不許可アプリ設定の変更】

![](_page_43_Picture_242.jpeg)

#### **●ポイント**

- ・「許可アプリ」に設定されたアプリは「必須」欄にチェックを入れることで「必須アプリ」として登録が できます。 必須アプリがインストールされていない際にアラートにするには、あわせて以下の設定が必要 です。
	- ・「資産アラート設定」(p.40)の「必須アプリがインストールされていなかったらアラートとする」
	- ・「警告設定」(p.50)の「必須アプリがインストールされていない」
- ・ネットワーク全体と部署で設定しているアプリの分類が異なる場合、アプリ名が青色で表示されます。

![](_page_43_Picture_18.jpeg)

![](_page_44_Picture_175.jpeg)

社内で既にインストール情報が取得されたことがあるアプリについて、一括で分類設定を行います。 項目は「保留」「許可」「必須」「不許可」から選択できます。

- 1. 「管理設定」メニューを選択し「不許可アプリ設 定」をクリックします。
- 2. 右上のタブを「iOS」に切り替えます。
- 3. 部署ツリーから設定を一括編集したい部署を選択 します。
- 4. 「不許可」「保留」「許可」の中で編集したい分 類の横にある「エクスポート」をクリックして編 集元になるファイルを保存します。

※「アプリケーションID」(アプリ名ではありま せん)が表示されていない場合は、 ◎▼ から 「表示項目の設定」をクリックして「アプリケー ションID」にチェックを入れてからエクスポート してください。次の手順で必要になります。

- 5. エクスポートしたファイルをExcel上で編集して 保存します。インポートする時に必要になるため、 アプリケーションIDもあわせて編集します。
	- ※「許可」の場合は各アプリの「必須」列に◯を 記入すると、そのアプリを「必須アプリ」に設 定することができます。
- 6. 「不許可アプリ設定」画面の「インポート」をク リックします。「インポート項目の選択」画面が 開きますので、「参照」から5.で編集したファイ ルを選択します。

インポート先を「不許可/保留/許可」から選択し、 それぞれの項目を「<」「>」で紐付けてから、 「次へ」をクリックします。

「自動選択」を選択した場合は、自動で同じ名前 の項目が「ファイルの列名」から選択され「関連 付ける列名」に追加されます。

### 【不許可アプリ設定】

![](_page_44_Picture_13.jpeg)

#### 【インポート項目の選択】

![](_page_44_Picture_15.jpeg)

![](_page_44_Picture_16.jpeg)

- 7. 「インポートデータの確認」画面が開きます。イ ンポートしたいデータにチェックを入れて、「イ ンポート」をクリックします。
- 【インポートデータの確認】

![](_page_45_Picture_84.jpeg)

#### 【情報ダイアログ】

8. 情報ダイアログが表示されますので「OK」をク リックします。

![](_page_45_Picture_5.jpeg)

#### **※注意事項**

以下の条件に当てはまるアプリはインポートすることができません。

- 登録されていないアプリ(どの端末にもインストールされていないアプリ) ⇒インポートデータの確認画面で情報メッセージ「登録されていないアプリが指定されています」が表示 されます。
- インポートファイル内に同じアプリが存在している ⇒インポートデータの確認画面で情報メッセージ「アプリが重複して指定されています」が表示されます。

どちらも該当のアプリのインポートのチェックが自動的に外れます。 「インポート」をクリックすれば、そのまま他のアプリのインポートを続けることが可能です。

![](_page_45_Picture_11.jpeg)

[パスワードポリシー設定]

### 端末のパスコードポリシーを設定する

管理対象端末のパスコードポリシーを設定し、セキュリティを向上させます。

### 7-1 端末のパスコードポリシーを設定する

![](_page_46_Figure_4.jpeg)

guide

![](_page_46_Picture_5.jpeg)

端末のパスコードポリシーを設定する

![](_page_47_Picture_262.jpeg)

- 1. 「管理設定」メニューを選択し 「パスワードポリ シー設定」をクリックします。
- 2. 右上のタブを「iOS」に切り替えます。
- 3. 「変更」をクリックします。
- 4. 「パスコードポリシー設定の変更」画面が開きます。 「パスコードポリシーを設定する」にチェックを入 れた上で、それぞれのパスコードポリシーを設定し ます。
- 5. 「OK」をクリックして設定を保存します。
- 6. 「管理設定」メニューの「プロファイル配信」から、 プロファイル「LanScope An for iOS Password Policy」を各端末に配信します。 詳細な配信方法は「プロファイル管理ガイド for iOS」 (p.28)を参照してください。

![](_page_47_Picture_9.jpeg)

![](_page_47_Picture_10.jpeg)

■パスコードポリシー設定

![](_page_47_Picture_263.jpeg)

#### **※注意事項**

iOS9以降の場合、「パスコード入力連続失敗による端末初期化」で設定した数値より、1回少ない失敗回数で 端末が初期化される場合があります。

![](_page_47_Picture_15.jpeg)

[警告設定]

### 端末のセキュリティ基準を設定する

セキュリティリスクの警告基準を、自社の運用にあわせて設定できます。

### 8-1 端末のセキュリティ基準を設定する

![](_page_48_Figure_4.jpeg)

![](_page_48_Picture_5.jpeg)

端末のセキュリティ基準を設定する

![](_page_49_Picture_80.jpeg)

- 1. 「管理設定」メニューを選択し「警告設定」を クリックします。
- 2. 画面右下にある「変更」をクリックします。 「警告設定の変更」が開きます。

#### 【警告設定】

![](_page_49_Picture_81.jpeg)

3. 警告内容の一覧が表示されるので、それぞれ「危 険」「注意」「警告なし」に設定し、「OK」を クリックします。

### 【警告設定の変更】

![](_page_49_Picture_82.jpeg)

#### **※注意事項**

- ・「警告設定を変更する権限を付与する」の設定権限が有効になっているアカウントのみ、警告設定を変更 することができます。(p.16参照)
- ・警告設定で設定した内容が、「警告端末一覧」画面の警告として反映されます。 (別紙「セキュリティ機能ガイド」参照)

![](_page_49_Picture_13.jpeg)

#### ■警告設定一覧(デフォルト設定)

![](_page_50_Picture_217.jpeg)

※1 未稼働日数の設定・空き容量の設定・リース期限切れ何日前にアラートとするかについてはアラート設定で行えます。 ※2 リモートロック・ワイプの実行には、Android端末で以下の設定が必要です。

・LanScope An Client のアプリをデバイス管理者に登録

※3 An構成プロファイルが取り除かれた端末を「管理外」として認識します。

※4 リース期限日の設定は「資産情報一覧」の「リース期限」項目で行えます。

![](_page_50_Picture_6.jpeg)

#### **●2016/3/23以前からLanScope Anを利用している場合は、次の項目が表示されます**

青太字部分は、Anクライアントの移行(\*)が完了していれば利用しない項目です。移行完了前の端末での み利用します。

\*注釈:2016/3/23以前からLanScope AnでWindows端末を管理している場合、Anクライアントの移行が必要です。 別紙『Anクライアント(デスクトップ)移行ガイド for Windows』を参照して移行を完了させてください。 **(Android・iOSの場合、この作業は不要です)**

◆デフォルト設定◆(警告設定)

![](_page_51_Picture_350.jpeg)

※1 未稼働日数の設定・空き容量の設定はアラート設定で行えます。

※2 リモートロック・ワイプの実行には、Android端末で以下の設定が必要です。

・LanScope An Client のアプリをデバイス管理者に登録

※3 以下の条件に該当する端末を管理外として認識します。

・iOS:LanScope An のモバイルデバイス管理ペイロードを含む構成プロファイルが取り除かれた ・Windows:端末上でMDM登録をオフにした

ただし、Anクライアント(Windowsストア)又はAnクライアント(デスクトップ)がインストールされている場合のみ

※4 警告端末を検出するにはAnクライアント(Windowsストア)未稼働のアラート設定をオンにしてください。

※5 警告端末を検出するにはAnクライアント(デスクトップ)未稼働のアラート設定をオンにしてください。

※6 リース期限日の設定は「資産情報一覧」の「リース期限」項目で行えます。

![](_page_51_Picture_14.jpeg)

[メール配信設定]

### 警告レポートメールの配信設定をする

警告設定に抵触する端末があった場合に、管理者にメールで通知するための設定ができます。

### 9-1 警告レポートメールの配信設定をする

![](_page_52_Figure_4.jpeg)

![](_page_52_Picture_5.jpeg)

![](_page_53_Picture_0.jpeg)

- 1. 「個人設定」メニューを選択し「メール配信設 定」をクリックします。
- 2. 画面右下にある「追加」または「変更」をクリッ クします。

![](_page_53_Picture_3.jpeg)

![](_page_53_Figure_4.jpeg)

3. 「メール配信設定の追加(変更)」が表示されます ので、それぞれの項目について設定を行います。 設定が完了すれば「OK」をクリックします。

#### **①設定名:**

メールの配信設定に名前をつけます。

#### **②配信種類:**

警告設定の「危険」「注意」を通知するか、「危 険」のみ通知するかを選択します。

#### **③通知条件:**

警告がない場合に、その旨の通知を送るかどうか を選択します。

#### **④対象部署:**

対象部署として設定した部署で発生した警告が、 送信先メールアドレスに通知されます。

#### **⑤集計単位:**

端末単位で集計するか、警告単位で集計するかを 選択します。「プレビュー」からイメージを確認 できます。

#### **※注意事項**

- どの状態を「危険」・「注意」とするかは警告設定(p.50)で設定します。
- 管理設定の各種設定が有効になっていない場合、警告内容は通知されません。
- 前日発生した警告内容を、午前1時から午前7時ごろに1回、設定された送信先に通知します。リアルタイ ムには通知しません。

### 【メール配信設定の追加】

![](_page_53_Picture_21.jpeg)

![](_page_53_Picture_22.jpeg)

#### • **⑥送信先:**

メールの送信先を設定します(1つのメール配信設 定あたり最大20件)。「追加/変更」をクリックし て設定したいタブを選択し、次の通り設定します。

### **・「登録アカウントより選択」タブ:**

[管理設定]-[アカウント設定]で管理コンソール へのログインアカウントとして設定している メールアドレス宛に送信したい場合に選択しま す。送信したいアカウントにチェックを入れま す。完了すれば「OK」をクリックします。

**・「任意のメールアドレスを設定」タブ:** 管理コンソールへのログインアカウントとして 登録していないメールアドレス宛に送信したい 場合に選択します。「追加」から「メー ルアドレス(必須)」「表示名」を設定します。 設定が完了すれば「OK」をクリックします。

### 送信先一覧 ·<br>送信先には登録アカウントより選択、または 任意のメールアドレスを設定することができます. 送信先 / 設定可能送信先 | 1 / 20 登録アカウントより選択 任意のメールアドレスを設定 ■エクスポート @ ▼ アカウント表示名 アカウント (メールアドレス) @motex.co.jp 情報システム担当用 設定者の表示権限に従って通知内容が作成されます。<br>送信先には同じ内容のメールが通知されます。

![](_page_54_Picture_150.jpeg)

### **●ポイント**

- 管理者の権限を持っているユーザーは[管理設定]-[メール配信設定確認]から全ユーザーの設定内容を確認 できます。
- 管理コンソールのログインアカウントとして設定しているメールアドレスの場合、「送信先」設定欄の メールアドレス横にアイコン( ) )が表示されます。

#### **※注意事項**

「警告レポートメールの配信設定で他のアカウントを宛先に指定する権限を付与する」の設定権限が無効に なっている場合、他のアカウントを送信先として指定することはできません。

![](_page_54_Picture_12.jpeg)

[ログ一括出力設定]

### ログの一括出力設定をする

LanScope Anで取得したログを、一括で出力することができます。

![](_page_55_Figure_3.jpeg)

![](_page_55_Picture_4.jpeg)

![](_page_56_Picture_0.jpeg)

定」をクリックします。 2. 画面下部にある「追加」(もしくは「変更」)をク リックします。

1. 「個人設定」メニューを選択し「ログ一括出力設

### 【ログー括出力設定】

![](_page_56_Figure_3.jpeg)

- 3. 「一括出力設定の追加(変更) 」画面が表示されます ので、出力設定名や出力期間などの設定を行います。 設定が完了すれば「次へ」をクリックします。 設定内容は「■一括出力設定」の表を参照してくだ さい。
- 4. 部署と端末の一覧が表示されますので、出力対象と する部署(3.で出力対象を「端末指定」にした場合 は端末)を選択します。

設定が完了すれば「OK」をクリックして設定を保 存します。

#### 【一括出力設定の追加】

![](_page_56_Picture_8.jpeg)

#### 【一括出力設定の部署を選択】

![](_page_56_Picture_180.jpeg)

#### ■一括出力設定

![](_page_56_Picture_181.jpeg)

![](_page_56_Picture_13.jpeg)

![](_page_57_Picture_0.jpeg)

- 1. 「個人設定」メニューを選択し「ログ出力・ダウ ンロード」をクリックします。
- 2. 「出力ファイルを作成する」をクリックします。
- 3. 「出力ファイル作成」が表示されますので、ログ を出力したい条件(設定名)にチェックを入れ、 「作成する」をクリックします。
- 4. 確認ダイアログが表示されます。問題なければ 「OK」をクリックします。
- 5. 「ログ出力・ダウンロード」に戻りますので、設 定した条件のダウンロードファイルの状態欄を確 認します。「更新」(①)をクリックして状態欄が 「ログ出力完了」(②)になれば、ダウンロードボ タン(③)をクリックしてファイルをダウンロード します。

これでログの出力は完了です。

- ※「ダウンロード期限」(出力ファイルを作成し た日から7日後)を過ぎるとダウンロードできな くなります。その場合は再度出力ファイルを作 成してからダウンロードしてください。
- ※管理者権限のユーザーは[管理設定]-[ログ一括 出力設定確認]から全ユーザーの一括出力設定 内容を確認できます。また「ダウンロード履歴 確認」をクリックして、ファイルダウンロード の履歴を確認できます。

#### 【ログ出力・ダウンロード】

![](_page_57_Picture_192.jpeg)

#### 【出力ファイル作成】

![](_page_57_Figure_12.jpeg)

#### 【ログ出力・ダウンロード(拡大)】

![](_page_57_Picture_193.jpeg)

![](_page_57_Picture_194.jpeg)

![](_page_57_Picture_195.jpeg)

# **MOTFX**

# お問い合わせ先

![](_page_58_Picture_1.jpeg)

■操作方法、トラブル、販売、お取扱いなどのお問い合わせについては、下記のURLを ご参照ください。

http://www.lanscope.jp/an/inquiry/

■よくあるご質問(FAQ)については下記のURLをご参照ください。

https://faq.motex.co.jp/?site\_domain=an

![](_page_59_Picture_5.jpeg)

![](_page_60_Picture_0.jpeg)

www.motex.co.jp